## **How to Create a Custom Quiz Question**

This document contains instructions on how to create your own custom quiz questions from scratch. It's strongly recommended that you place all custom questions in custom and dedicated categories within the test bank. This will help you discern and manage your questions separately from the default test bank.

On the course homepage, click the **More** button in the navigation bar and select the **Question** bank option.

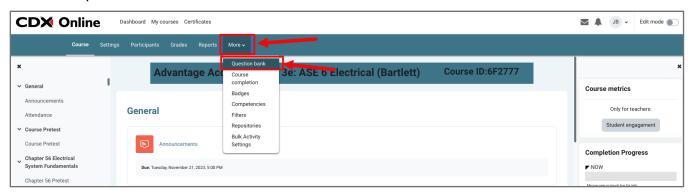

 To help keep your custom questions organized and separate from the default course question bank, it is recommended that you store your custom questions in a custom category. Use the drop down selector to switch to the Categories page.

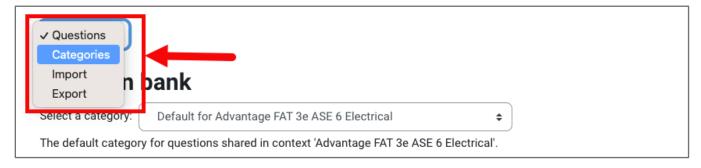

3. To set up a new category, click the **Add category** button.

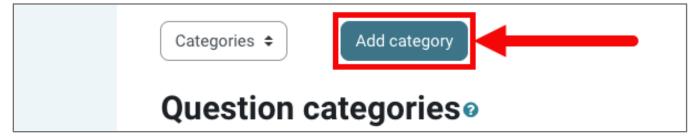

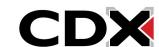

Updated: December 2023 www.cdxlearning.com/support/library Email: support@cdxlearning.com

Phone: 1-866-244-4CDX (4239)

4. Leave the parent category set to the default and enter in a title of your choosing in the **Name** field. Then click the **Add category** button below.

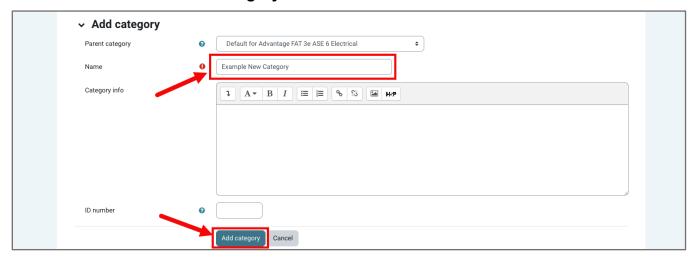

5. After the page refreshes, use the dropdown selector to open the **Questions** page.

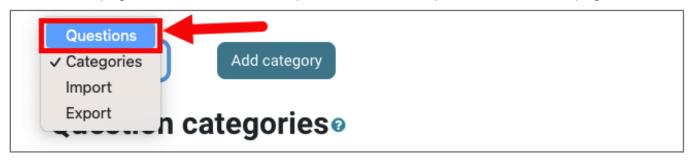

6. Use the **Select a category** dropdown menu and scroll down as needed to select your new custom question bank category. This category will contain your custom question after you add it to a quiz.

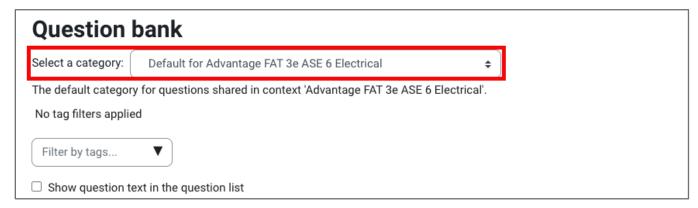

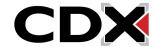

Updated: December 2023 <u>www.cdxlearning.com/support/library</u> Email: <u>support@cdxlearning.com</u>

Phone: 1-866-244-4CDX (4239)

7. Click Create a new question.

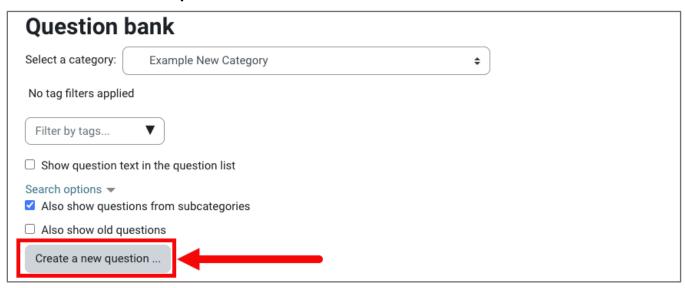

8. In the popup window, select the type of question you would like to create and note the brief description of the question type. Once you have chosen the question type you want, click **Add**.

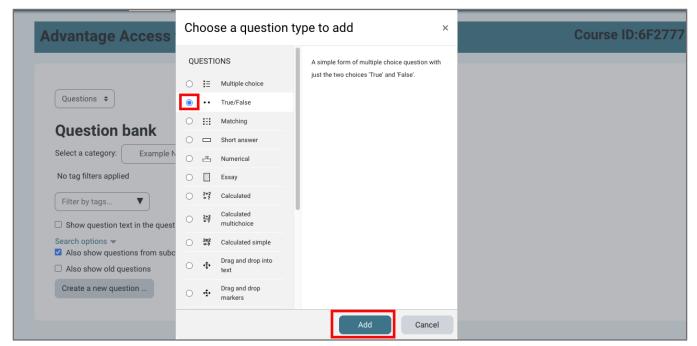

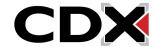

Updated: December 2023 <u>www.cdxlearning.com/support/library</u> Email: <u>support@cdxlearning.com</u> Phone: 1-866-244-4CDX (4239) 9. On the next page, populate the required fields marked with a red circle and exclamation point, along with other fields or options that may apply.

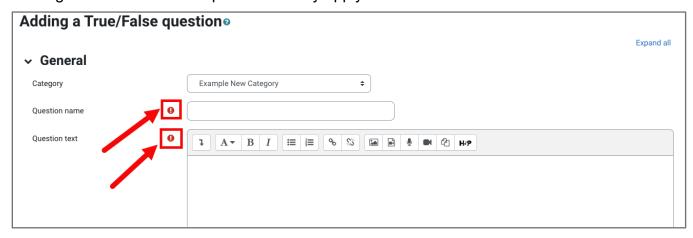

10. When satisfied with the content of your question, click **Save changes** button at the bottom of the page.

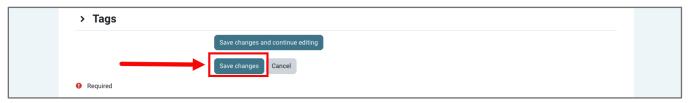

11. Upon saving, you will be brought back to the Question bank page, which displays your new question. From here, preview the question with the magnifying glass.

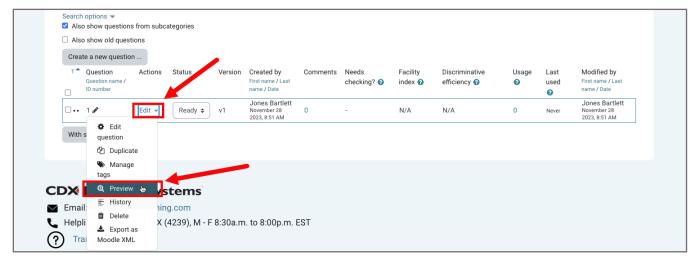

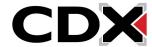

Updated: December 2023 <u>www.cdxlearning.com/support/library</u> Email: <u>support@cdxlearning.com</u>

Phone: 1-866-244-4CDX (4239)

12. You may also create your own custom questions while viewing the **Questions** page on a quiz and selecting questions to include in the quiz. On the **Questions** page, click **Add**, select the **new question** option, and build your question.

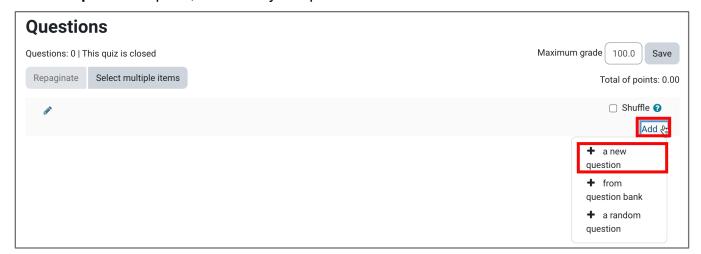

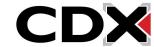